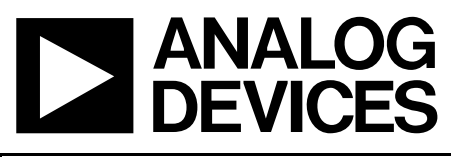

# Evaluation Board For Fractional-N PLL Frequency Synthesizer

# Evaluation Board Tech Note **EVAL-ADF4154EB1**

### **FEATURES**

**Self-Contained Board Including Synthesizer, VCO and Loop Filter** 

**Designed For PHS Application:** 

**19.2 MHz PFD Frequency, 300 kHz Channel Spacing, 100 kHz Loop Bandwidth. Charge Pump Current 0.625mA for Fast Lock Operation** 

**Accompanying Software Allows Complete Control of Synthesizer Functions from PC** 

**Battery Operated: Choice of 3V or 5V Supplies** 

**Typical Phase Noise Performance of -103 dBc/Hz @ 1 kHz Offset from Carrier**

### **GENERAL DESCRIPTION**

This board is designed to allow the user to evaluate the performance of the ADF4154 Frequency Synthesizer for PLL's (Phase Locked Loops). The block diagram of the board is shown below. It contains the ADF4154 synthesizer, a pc connector, 19.2MHz TCXO for the reference input, SMA connectors for the power supplies and RF output. There is also a low pass loop filter (100kHz) and a VCO (Sirenza VCO190- 1650T) on board. The evaluation board is set up for a 19.2MHz PFD comparison frequency. A cable is included with the board to connect to a pc printer port.

The package also contains windows software (2000 and XP compatible) to allow easy programming of the synthesizer.

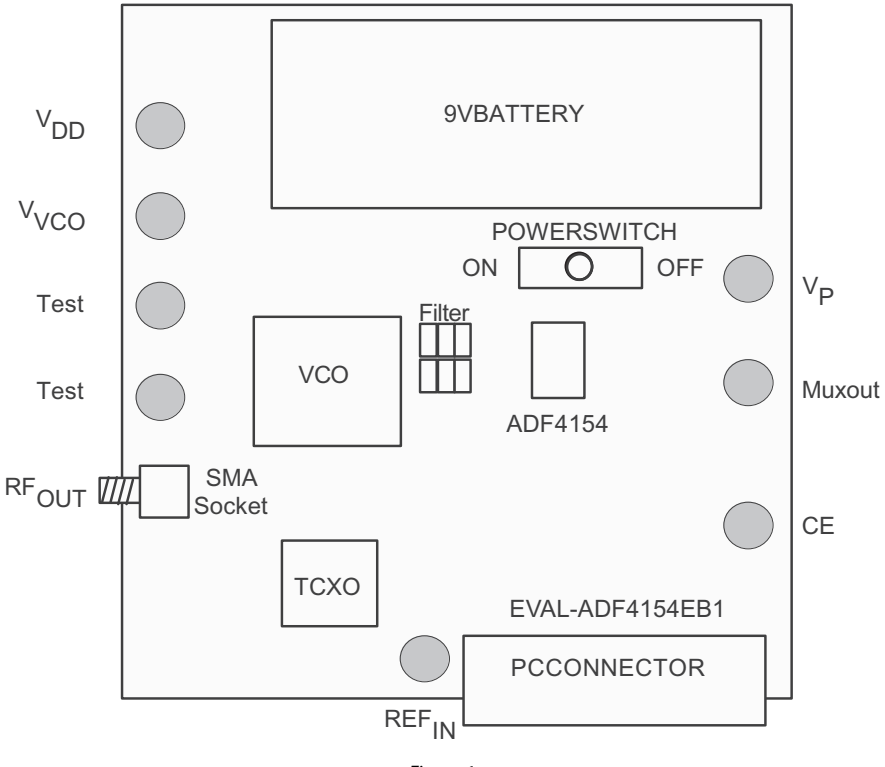

### **BLOCK DIAGRAM**

Figure 1.

### **PR. B**

**Information furnished by Analog Devices is believed to be accurate and reliable. However, no responsibility is assumed by Analog Devices for its use, nor for any infringements of patents or other rights of third parties that may result from its use. Specifications subject to change without notice. No license is granted by implication or otherwise under any patent or patent rights of Analog Devices. Trademarks and registered trademarks are the property of their respective owners.**

**One Technology Way, P.O. Box 9106, Norwood, MA 02062-9106, U.S.A. Tel: 781.329.4700 www.analog.com Fax: 781.326.8703 © 2004 Analog Devices, Inc. All rights reserved.** 

# TABLE OF CONTENTS

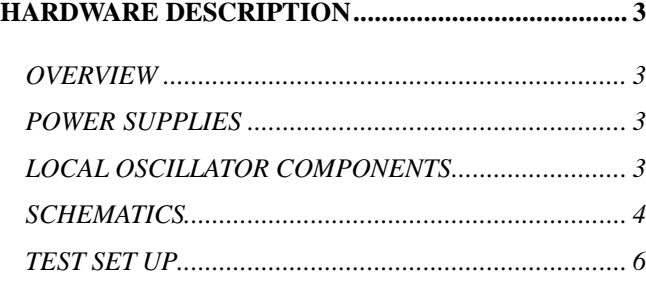

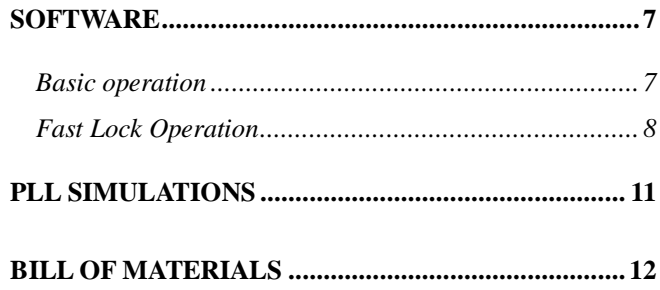

## HARDWARE DESCRIPTION **OVERVIEW**

The evaluation board comes with a cable for connecting to the printer port of a PC. The silk screen and cable diagram for the evaluation board are shown below. The board schematic is shown on pages 4 and 5.

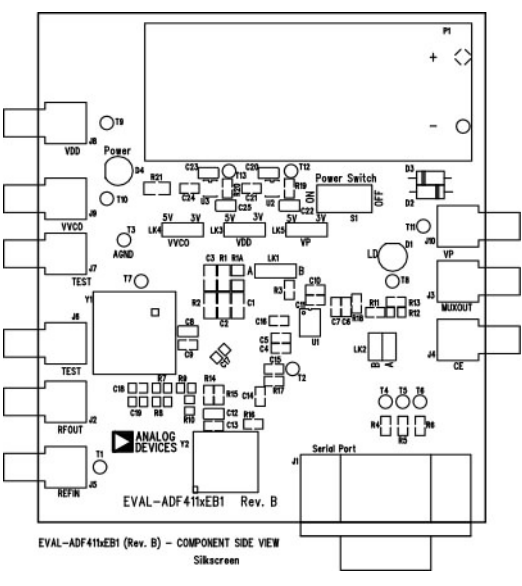

Figure 2. Evaluation Board Silk Screen

### **POWER SUPPLIES**

The board is powered from a single 9V battery. The power supply circuitry allows the user to choose 3V for the ADF4154  $V_{DD}$  and either 3V or 5V for the ADF4154  $V_{P}$  and for the VCO supply. The default settings are 3V for the ADF4154  $V_{DD}$  and 5V for the ADF4154  $V_P$  and for the VCO supply.

### It is very important to note that the ADF4154V<sub>DD</sub> should never exceed the ADF4154 V<sub>P</sub>. This can cause damage to the **device**.

If the user wishes, external power supplies may be used. In this case, you need to insert SMA connectors as shown on the silk screen and block diagram.

### **LOCAL OSCILLATOR COMPONENTS**

All components necessary for Local Oscillator (LO) generation are included on the board. The 19.2 MHz TCXO from Fox Electronics provides the necessary Reference Input. The PLL is made up of the ADF4154, a passive loop filter (100 kHz bandwidth), and the VCO190-1650T VCO from Sirenza Microdevices. The loop bandwidth has been set to 100kHz to meet typical PHS lock time requirements. The output is available at RFOUT through a standard SMA connector. Note that an external REFIN may be used if desired. In this case, an extra SMA needs to be inserted and the on-board TCXO disabled by removing R14, R16 and R18 . If the external source has an output impedance of 50  $\Omega$  , then R17 (value 50  $\Omega$ ) should be inserted on the board for matching purposes.

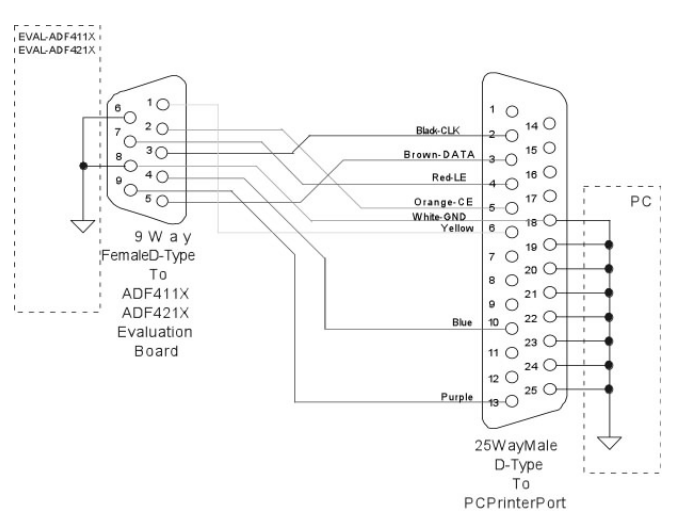

Figure 3. PC Cable Diagram

### **SCHEMATICS**

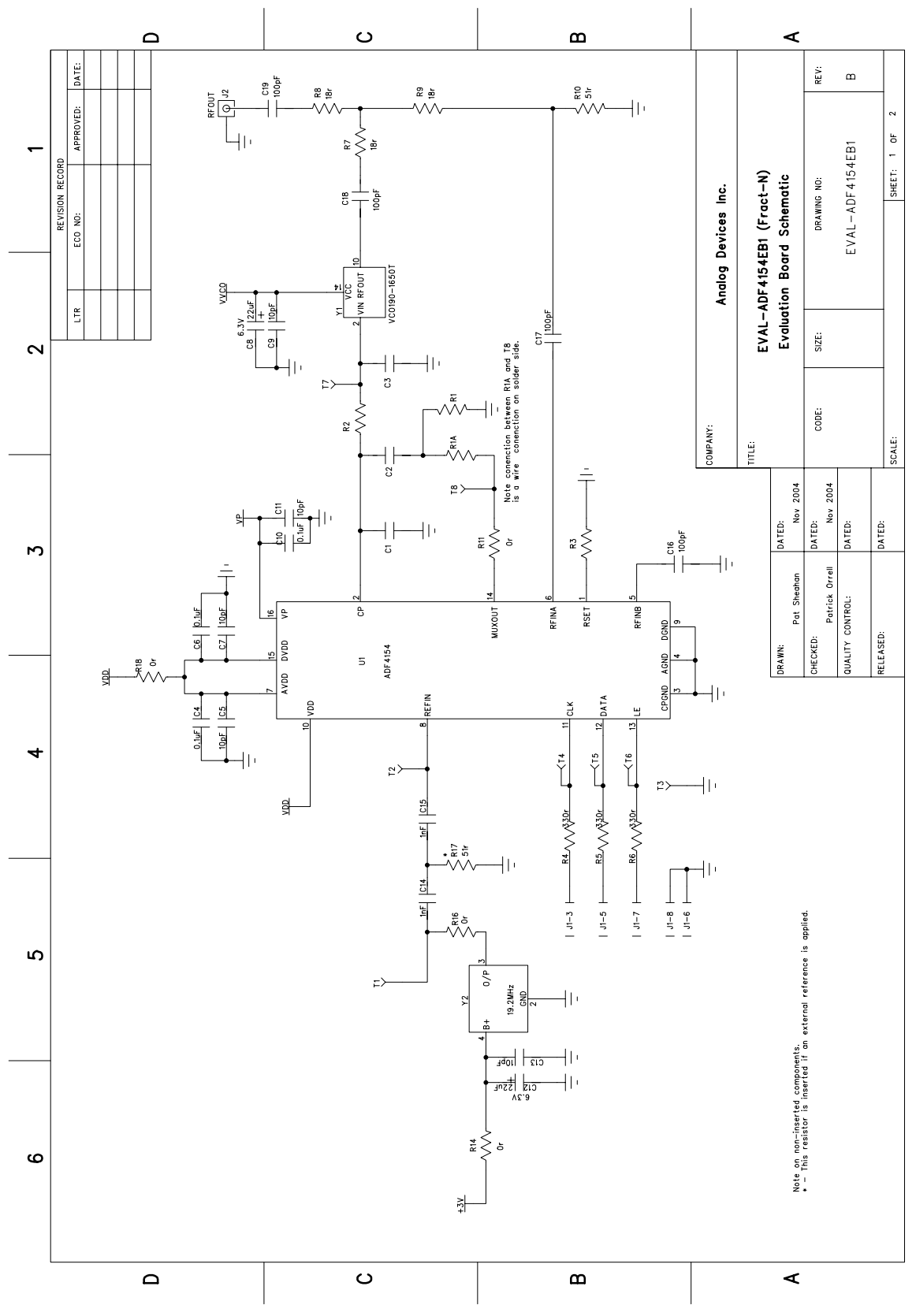

Figure 4. Evaluation Board Schematic (Page 1)

Rev. B | Page 4 of 15

# Evaluation Board Tech Note **EVAL-ADF4154EB1**

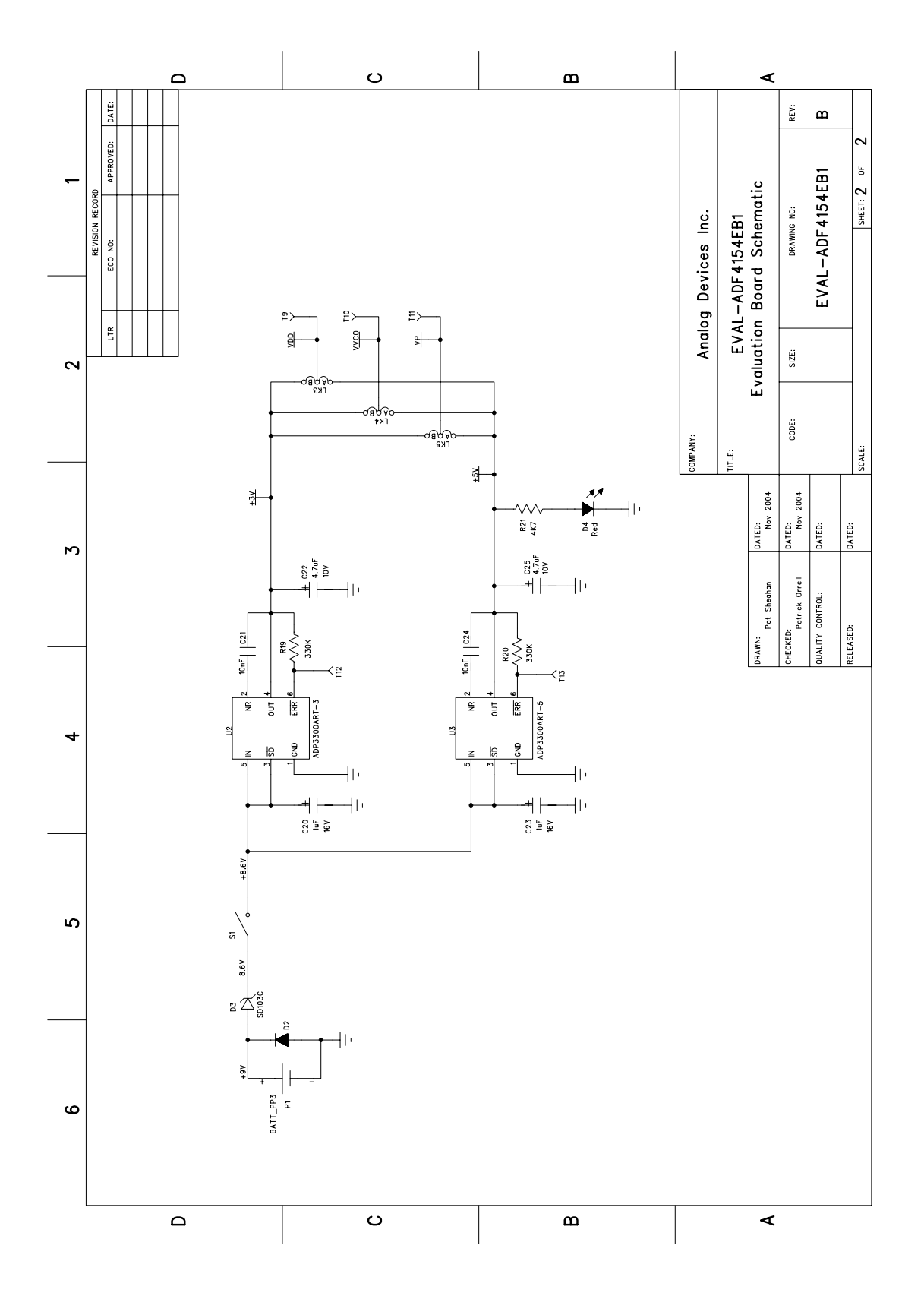

Figure 5. Evaluation Board Schematic (Page 2)

Rev. B | Page 5 of 15

### **TEST SET UP**

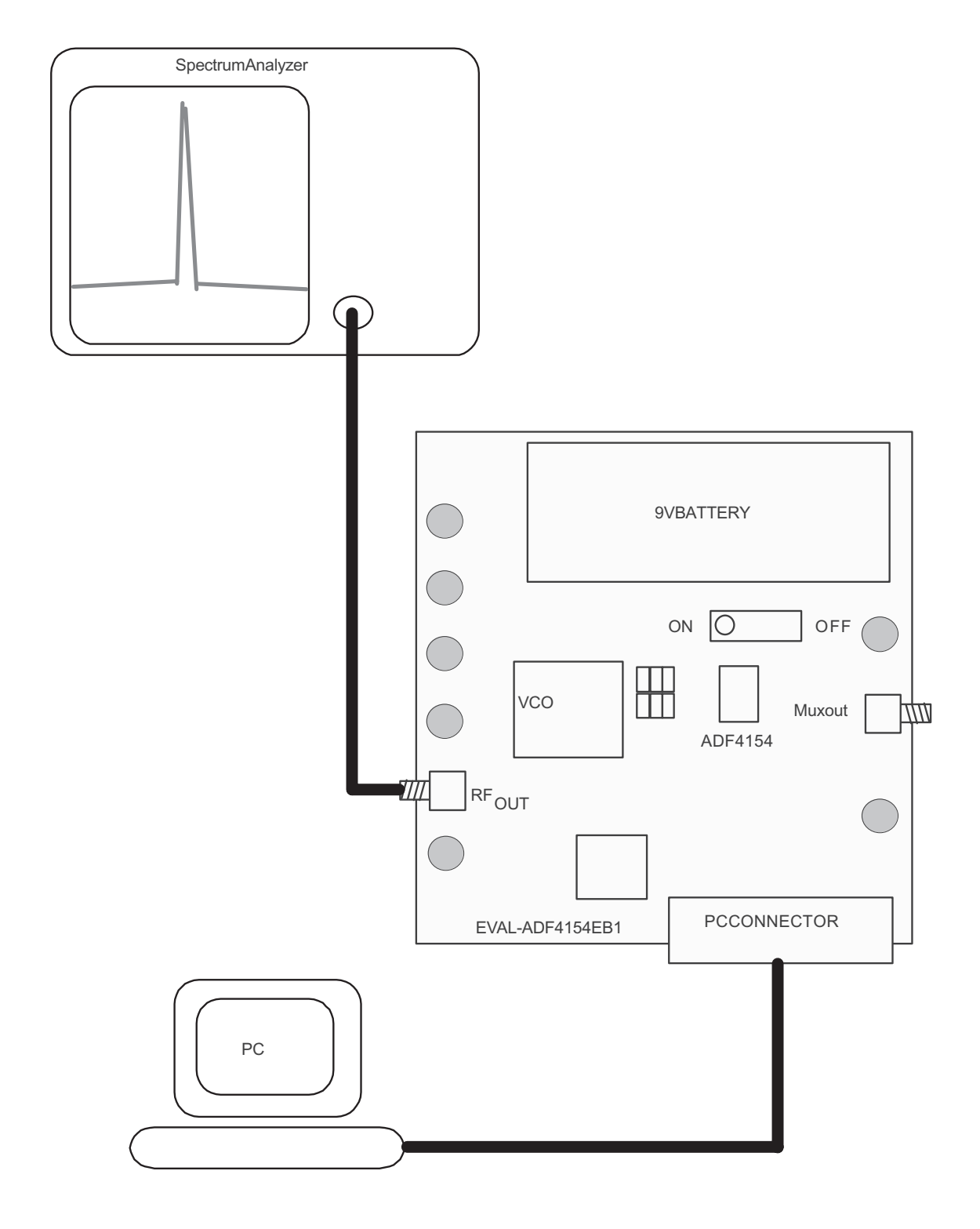

Figure 6. Test Set Up

Rev. B | Page 6 of 15

## **SOFTWARE BASIC OPERATION**

The control software for EVAL-ADF4154EB1 is on the CD which accompanies the board. If the user clicks on "setup.exe", then the install wizard guides the user through the install process. Simply follow the on-screen instructions. The software will be installed in a default directory call "C:/Program Files/Analog Devices/ADF\_Frac". To run the software, click on ADF\_Frac\_\_.exe.

Before the main software screen appears, the Device Window is shown. This will ask the user to choose which device is being evaluated. Choose ADF4154 and click OK.

The Main Interface Window will now appear (Figure 7). In the RF Section enter the PLL information as shown (Figure 8) and Update R0 and R1 (Normal Mode). Now exit the window and the main interface will now appear again as in Figure 7

Click on "Update All Registers" and an RF spectrum should appear at the output. The data is now set up and other features can be examined by the user. Note that the charge pump current is 0.625mA to allow for current boosting in Fast lock Mode. To change the VCO output frequency and/or channel spacing, click on the text of the "RF VCO Output Frequency" . The output frequency window will appear and you can change this value. In addition frequency hopping and sweeping can now be performed

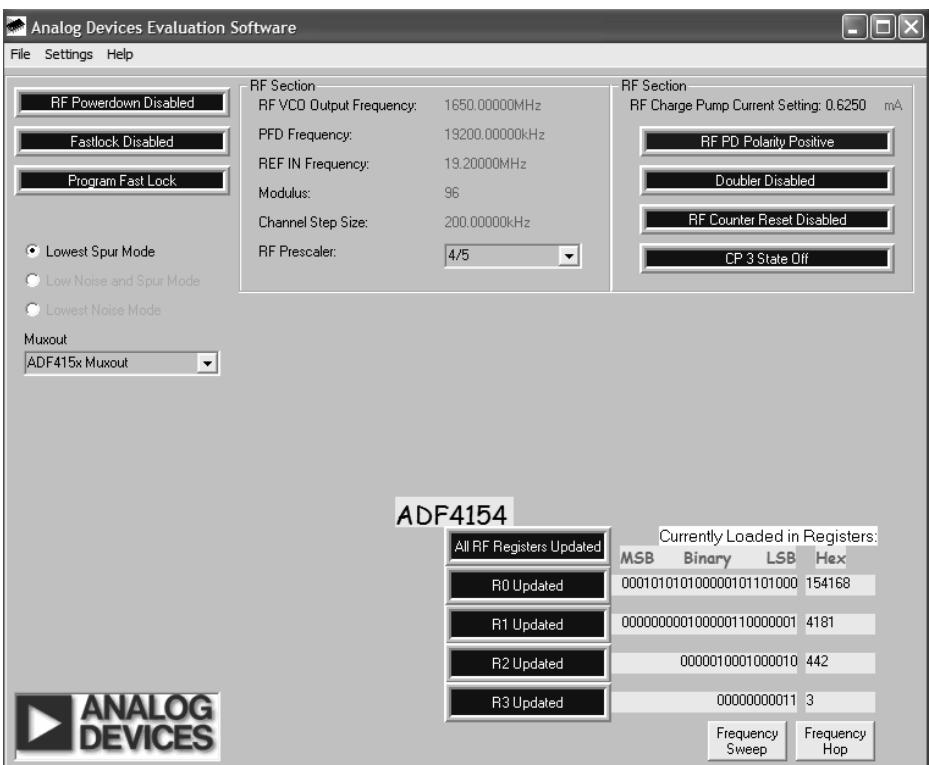

.

Figure 7 . Software Front Panel

## EVAL-ADF4154EB1 Evaluation Board Tech Note

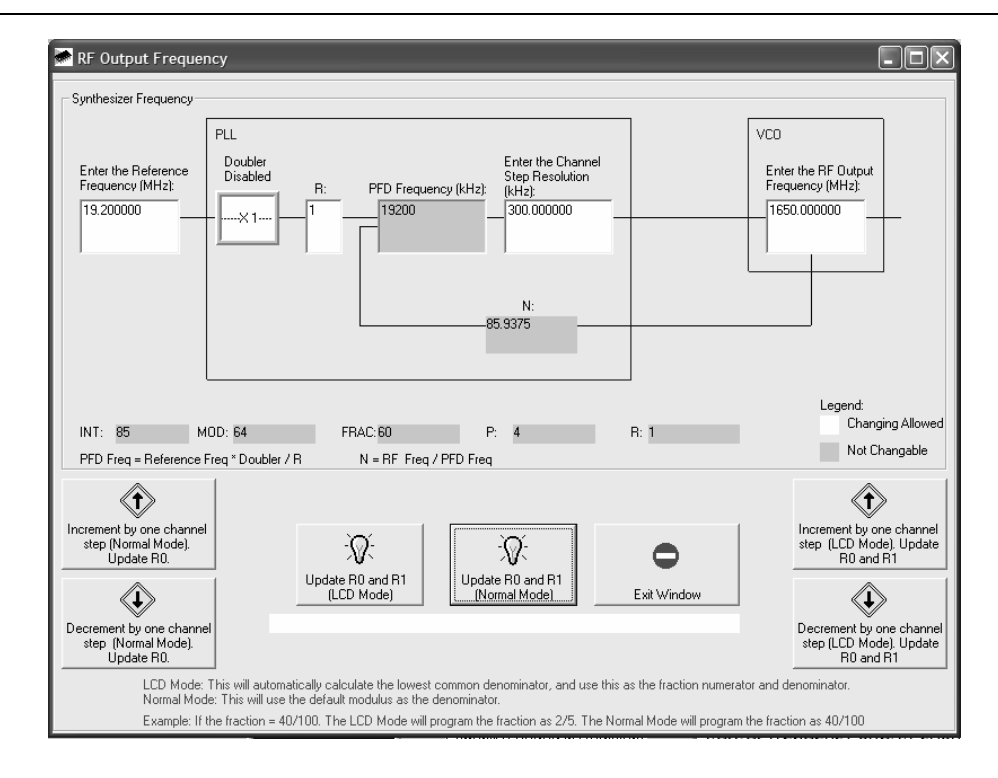

### Figure 8 . RF Front Panel

### **FAST LOCK OPERATION**

One of the main features of the ADF4154 is a built in timer that allows the PLL to lock faster than a traditional PLL. The ADF4154 can boost its bandwidth for a determined period of time to allow fast locking then switch back to its final loop bandwidth. The ADF4154 stores the this timer value in the place of the Modulus if the correct bits are setup in the register. The following sequence describes how to use the FAST LOCK feature

Firstly, the FAST LOCK counter needs to be setup. Press "Program Fast Lock", and the panel shown in Figure 9 should appear. In this panel the time period that the PLL will remain in FAST LOCK is programmed. Clearly this time period must be less than the lock time requirement eg If the lock time requirement was 20us then a value of 30us would not be suitable. A value needs to be chosen such that that the wide bandwidth loop has settled.

The time in wide bandwidth = Timer Value/ PFD. In the example above the timer value is 150 and the PFD =19.2 MHz and hence the time in wide bandwidth is 7.8us

Once the timer value has been selected Press "Load Now" and "Update R1". Now the Fast lock must be enabled with the button above Fast Lock Programmed as shown in Figure 10. Now update R0

Finally, as Register 1 was used to store the timer value the Modulus Value need to be re-loaded to the part by entering a valid channel frequency., and press "Load R0 and R1" This is seen in Figure 11

Now the ADF4154 is ready for Fast Lock Operation. The part can "hop" between two channels by using the "Frequency Hop" button. Triggering for lock time measurements can be be done by connecting to T6 on the evaluation board

Rev. B | Page 8 of 15

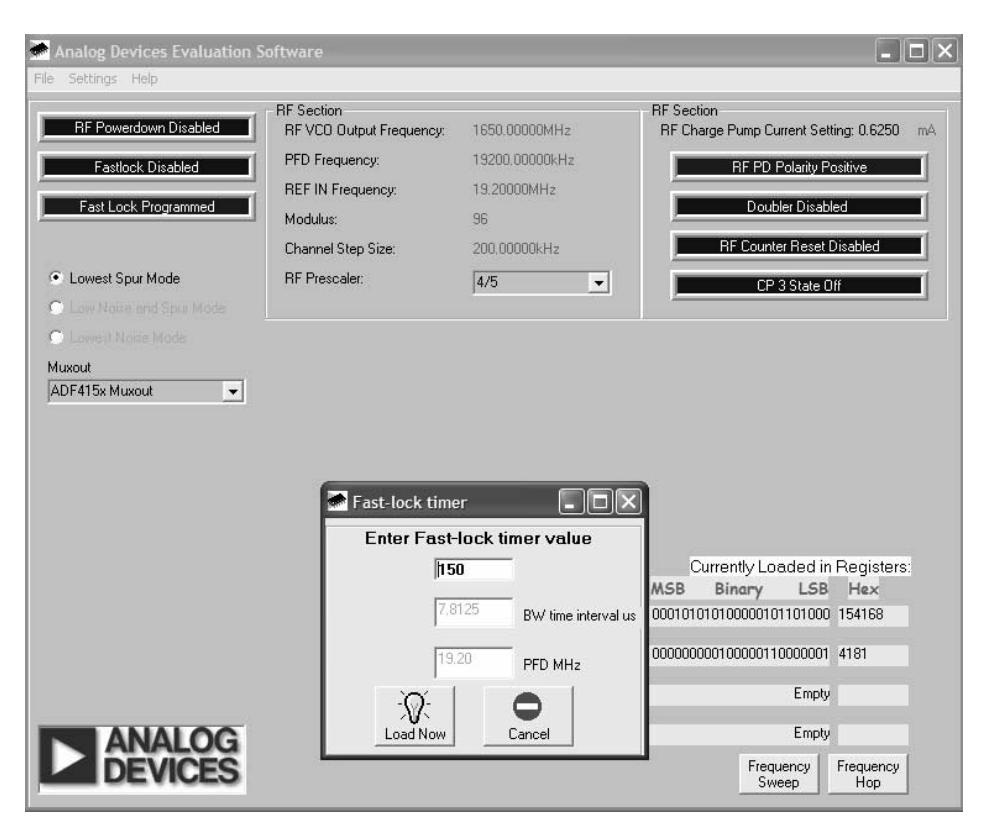

Figure 9 . FAST LOCK timer set up

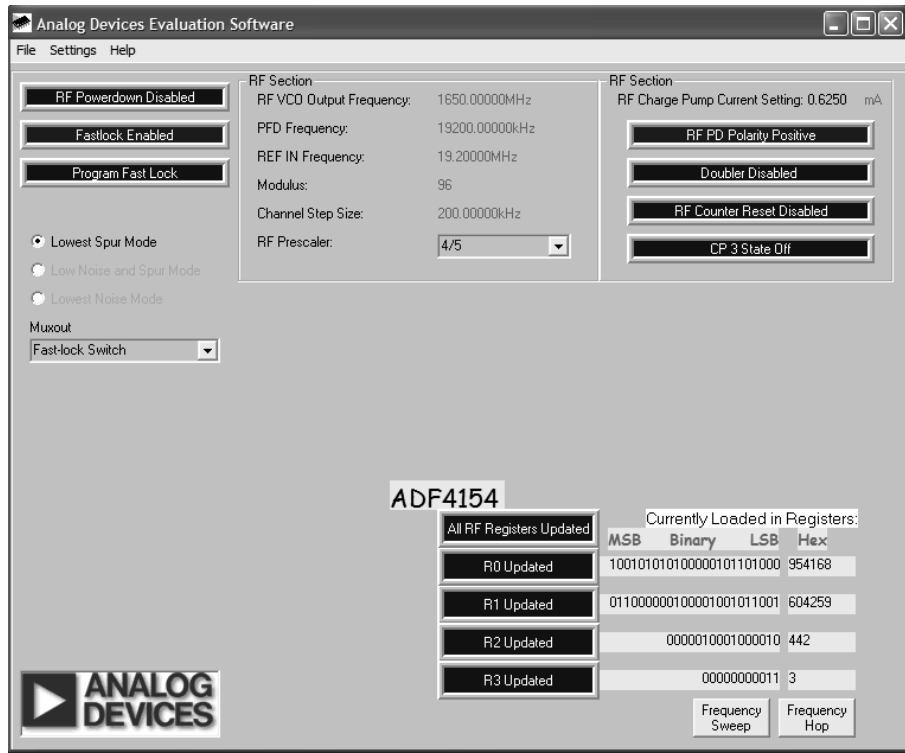

Figure 10 . FAST LOCK Enable

Rev. B | Page 9 of 15

# EVAL-ADF4154EB1 Evaluation Board Tech Note

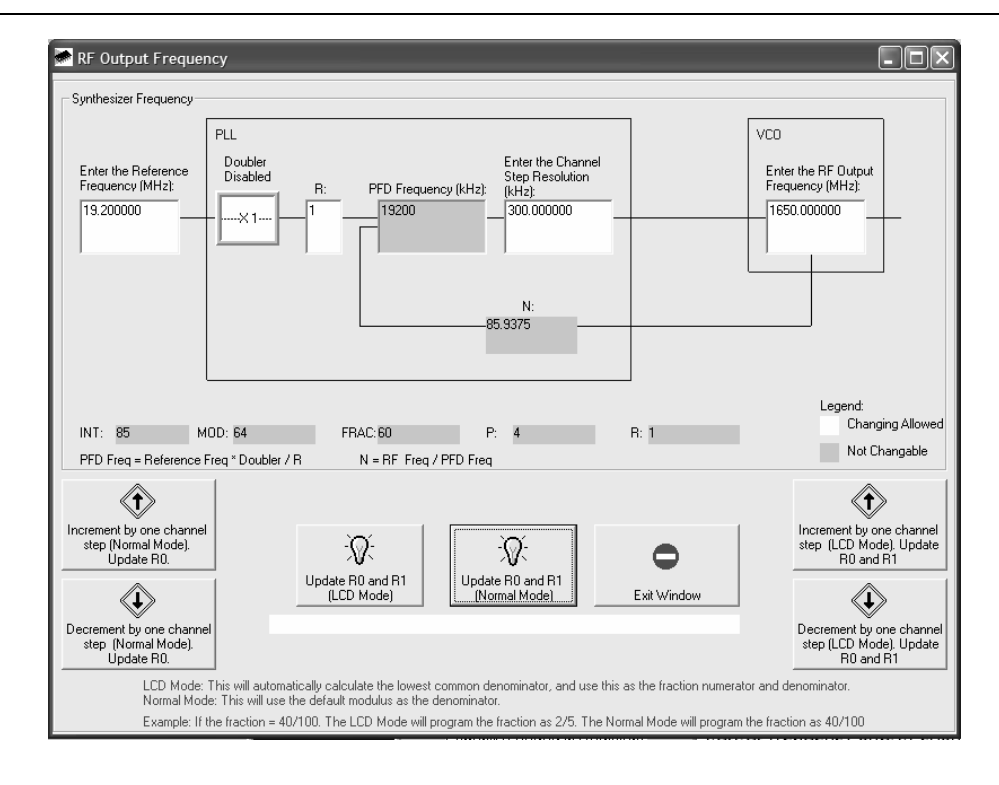

Figure 11 . Re-load the Modulus

## PLL SIMULATIONS

The ADF4154 performance can be simulated using ADI simPLL v2.5 The file has been provided on the CD that shows the performance of the evaluation board. The latest version of simPll can be downloaded at www.analog.com/pll

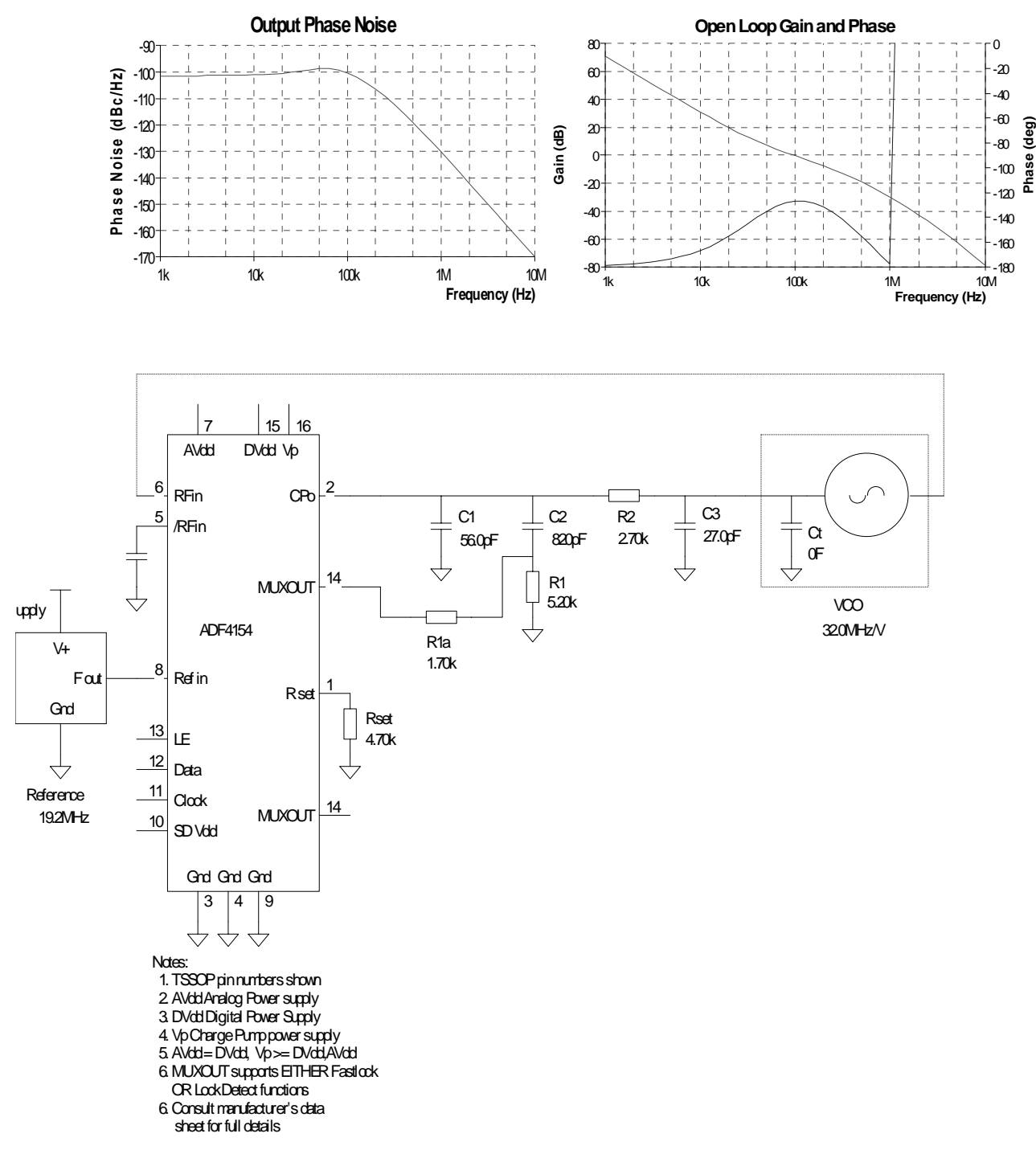

Figure 12 . ADIsimPLL

# BILL OF MATERIALS

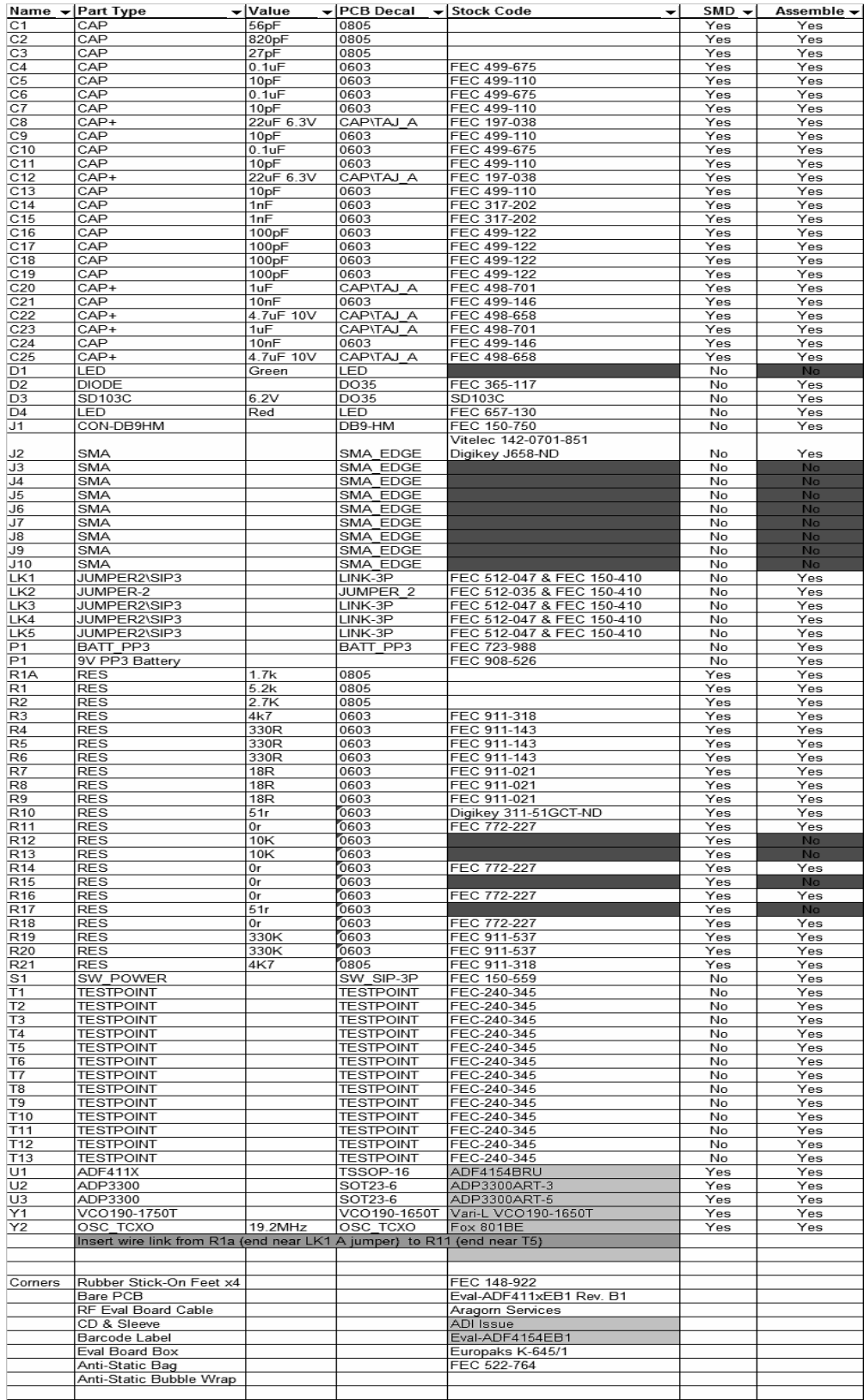

# **NOTES**

# **NOTES**